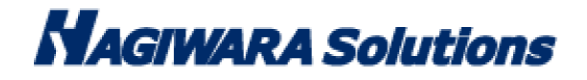

# CDM2 管理者ツール(旧名:CDM2 Writer) マニュアル

このマニュアルでは CDM2 管理者ツールの使用方法について説明します。

### 1 ソフトウェア使用許諾契約書

本契約は、お客様(以下「お客様」とします)とハギワラソリューションズ株式会社(以下「弊社」とします)との間で 弊社がお客様へ提供するソフトウェア(以下「許諾ソフトウェア」とします)の使用権許諾に関して次のように条件を定 めます。

弊社は、お客様に対して、以下の条件に従って許諾ソフトウェアの使用を許諾いたします。お客様は、本契約書の内容を しっかりとお読みになり、本契約書の内容に同意できる場合に限り、お客様の責任で許諾ソフトウェアを使用してくださ い。許諾ソフトウェアを使用することによって、お客様は本契約の各条項に同意したものとみなされます。本契約の各条 項に同意されない場合、弊社はお客様に対し、許諾ソフトウェアのご使用を許諾できません。

第1条(総則)

許諾ソフトウェアは、日本国内外の著作権及びその他知的財産権に関する諸法令及び諸条約によって保護されています。 許諾ソフトウェアは、本契約の条件に従い弊社からお客様に対して使用許諾されるもので、許諾ソフトウェアの著作権等 の知的財産権は弊社に帰属し、お客様に移転いたしません。

第2条(使用権)

- 1. 弊社は、許諾ソフトウェアの非独占的な使用権をお客様に許諾します。
- 2. 本契約によって生ずる許諾ソフトウェアの使用権とは、お客様が取得または購入された許諾ソフトウェアがインスト ールされている電子機器上において、許諾ソフトウェアをお客様の機器等に対して使用する権利をいいます。
- 3. お客様は、許諾ソフトウェアの全部又は一部を複製、複写、並びに、これに対する修正、追加等の改変をすることが できません。

 $\mathbf D$ 

- 1. お客様は、許諾ソフトウェアを再使用許諾、譲渡、貸与又はリースその他の方法で第三者に使用させてはならないも のとします。
- 2. お客様は、許諾ソフトウェアを用いて、弊社又は第三者の著作権等の権利を侵害する行為を行ってはならないものと します。
- 3. お客様は、許諾ソフトウェアに関しリバースエンジニアリング、逆アセンブル、逆コンパイル等のソースコード解析 作業を行ってはならないものとします。
- 4. お客様は、本契約に基づいて、許諾ソフトウェアがインストールされている電子機器と一体としてのみお客様の許諾 ソフトウェアに関する権利の全てを、譲受人が本契約の条項に同意することを条件に譲渡することができます。但し その場合、お客様は許諾ソフトウェアの複製物を保有することはできず、許諾ソフトウェアの一切(全ての構成部分、 媒体、電子文書及び本契約書を含みます)を譲渡しなければなりません。

第4条(許諾ソフトウェアの権利)

許諾ソフトウェアに関する著作権等一切の権利は、弊社または、本契約に基づきお客様に対して使用許諾を行うための 権利を弊社に認めた原権利者(以下原権利者とします)に帰属するものとし、お客様は許諾ソフトウェアに関して本契約 に基づき許諾された使用権以外の権利を有しないものとします。

#### 第5条(責任の範囲)

- 1. 弊社及び原権利者は、第6条2項に定義するアップデートデータが正常にインストールできることを保証いたしませ ん。また、弊社及び原権利者は、当該アップデートデータのインストールによってお客様に損害が発生しないことを 保証いたしません。
- 2. 弊社及び原権利者は、許諾ソフトウェアにエラー、バグ等の不具合がないこと、若しくは許諾ソフトウェアが中断な く稼動すること又は許諾ソフトウェアの使用がお客様及び第三者に損害を与えないことを保証しません。また、弊社 及び原権利者は、許諾ソフトウェアが第三者の知的財産権を侵害していないことを保証いたしません。
- 3. 許諾ソフトウェアの稼動が依存する、許諾ソフトウェア以外の製品、ソフトウェア又はネットワークサービス(第三 者が提供する場合に限られず、弊社又は原権利者が提供する場合も含みます)は、当該ソフトウェア又はネットワー クサービスの提供者の判断で中止又は中断する場合があります。弊社及び原権利者は、許諾ソフトウェアの稼動が依 存するこれらの製品、ソフトウェア又はネットワークサービスが中断なく正常に作動すること及び将来に亘って正常 に稼動することを保証いたしません。
- 4. お客様に対する弊社及び原権利者の損害賠償責任は、当該損害が弊社又は原権利者の故意又は重過失による場合を除 きいかなる場合にも、お客様に直接且つ現実に生じた通常の損害に限定され且つお客様が証明することのできる許諾 ソフトウェアの購入代金を上限とします。
- 5. 弊社又は原権利者は、債務不履行及び不法行為等の理由の如何にかかわらず、如何なる場合においても、お客様に生 じた逸失利益、結果的損害、間接損害、若しくは、データ消失及び破損における損害については、一切賠償する責を 負わないものとする。
- 6. 弊社は、弊社ウェブページにて定めるお問合わせ窓口(許諾ソフトウェア購入ページからリンクしてご確認ください。) に限り、お客様が弊社から使用許諾を受けた許諾ソフトウェアに関する技術的サポートを提供します。但し、弊社は、 お客様の同意を得ることなく、当該窓口の受付時間及び当該サポートの提供の有無について随時変更することができ るものとします。なお、弊社は、お客様との間で、別途契約を締結しないかぎり、当該サポートをお客様に提供及び 継続する義務を一切負うことはありません。

第6条(著作権保護及び自動アップデート)

- 1. お客様は、許諾ソフトウェアの使用に際し、日本国内外の著作権及びその他知的財産権に関する諸法令及び諸条約に 従うものとします。
- 2. お客様は、弊社又は弊社の指定する第三者がウェブ上に、許諾ソフトウェアのセキュリティ機能の向上、エラーの修 正、アップデート機能の向上等の目的で許諾ソフトウェアが適宜にアップデートデータ(以下「アップデートデータ」 とします)を公開する場合は、アップデートデータ公開後 90 日以内に許諾ソフトウェアをアップデートしなければ なりません。また、お客様は、アップデートデータ公開後 90 日を経過した場合は、旧許諾ソフトウェアを、アップ デートをする目的以外で使用することができません。お客様は、(i)当該許諾ソフトウェアのアップデートに伴い、許 諾ソフトウェアの機能が追加、変更又は削除されることがあること、及び(ⅱ)アップデートされた許諾ソフトウェアに ついても本契約が適用されることに同意するものとします。

第7条(契約の解約)

- 1. 弊社は、お客様が本契約に定める条項に違反した場合、直ちに本契約を解約することができるものとします。
- 2. 前項の規定により本契約が終了した場合、お客様は契約の終了した日から 2週間以内に許諾ソフトウェアの全てを廃 棄するか、弊社に対して返還するものとします。お客様が許諾ソフトウェアを廃棄した場合、直ちにその旨を証明す る文書を弊社に差し入れるものとします。
- 3. 本条 1 項の規定により本契約が終了した場合といえども、第 4 条、第 5 条、第 7 条第 2 項及び第 3 項並びに第 8 条 第 1 項及び第 3 項乃至第 5 項の規定は有効に存続するものとします。

第8条(その他)

- 1. 本契約は、日本国法に準拠するものとします。
- 2. お客様は、許諾ソフトウェアを国外に持ち出して使用する場合、適用ある条例、法律、輸出管理規制、命令に従うも のとします。
- 3. 本契約に関連する一切の紛争については、弊社本店所在地の地方裁判所または簡易裁判所を第一審の専属管轄裁判所 とします。
- 4. 本契約の一部条項が法令によって無効となった場合でも、当該条項は法令で有効と認められる範囲で依然として有効 に存続するものとします。
- 5. 本契約に定めなき事項又は本契約の解釈に疑義を生じた場合は、お客様及び弊社は誠意をもって協議し、解決するも のとします。

D.

# 2 本ソフトウェアについて

本ソフトウェアは、CD Memory2 へ ISO/UDF ファイルのデータ書き込み、データ保護設定、バージョン設定、配布用 ツールの作成等を行うことができるソフトウェアです。

### 機能説明

### ●CD-ROM 領域へ ISO/UDF ファイルを書き込む機能

CD Memory2 の CD-ROM 領域へ指定した ISO/UDF ファイルを書き込むことができます。 注意:本ソフトウェアに ISO/UDF ファイルを作成する機能はありません。

### ●データ書き換え防止設定 New!

CD Memory データを他者に書き換えられることを保護する機能です。 認証キーを設定することで、他者からデータ書き換えを防止します。

### ●配布用アップデータを作成する機能 New!

配布用アップデータは書き込むファイルが事前設定できるため、ボタン一つで ISO/UDF ファイルを書き込みすることが できます。データをアップデートする際にご利用ください。 ※前バージョンでは ISO ファイルの選択が必要でした。

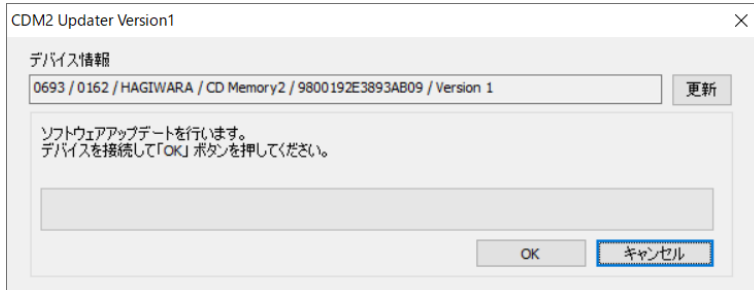

### ●ダウングレード禁止 設定/ソフトウェアバージョン設定 New!

書き込むソフトウェアのバージョンを設定し、以前のバージョンへ誤ってダウングレードを防ぐことができます。

例:アップデートソフトを使用し、CD Memory2 へデータ書き込みを実施した場合の結果

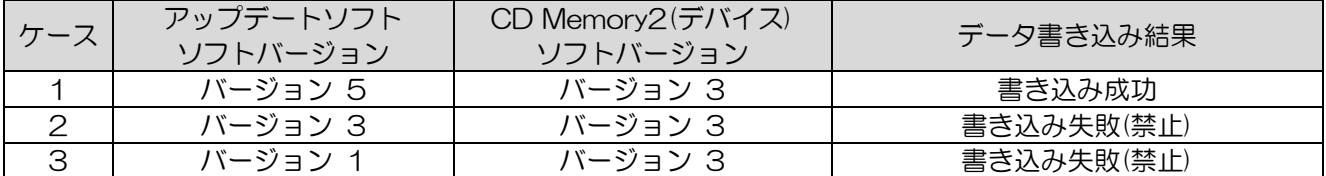

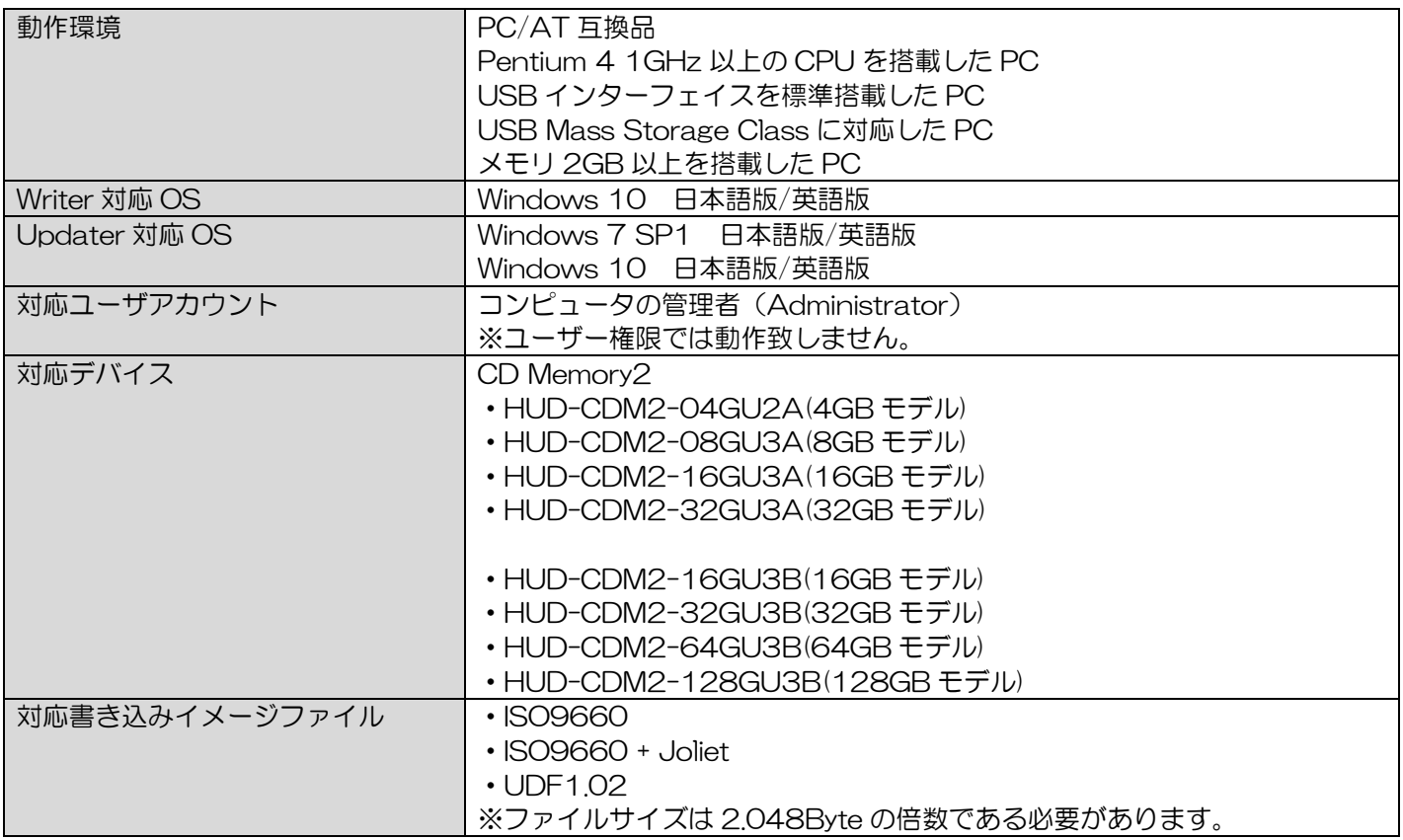

## 3 ご使用方法

本章では、本ソフトウェアの使用方法などを説明しております。

### 制限事項/使用

### ■USB デバイスの取り外し

・パソコンの電源が入った状態で、対象製品をパソコンから取り外す際には、タスクトレイ(通知領域)上で、「ハード ウェアの安全な取り外し」を行ってください。無理に取り外しますと、ファイルが消失を行ったり、故障の原因になりま す。消失・破損したデータに関しては、当社は一切の責任を負いません。 また正しい向きでまっすぐ抜き差ししてください。

### ■複数デバイスの利用について

本ソフトウェアは、USB デバイスをパソコンに一台接続した時のみ有効です。複数台の接続には対応しておりません。

### ■デバイス認識について

本ソフトウェアを使用するためには OS がデバイスを認識している必要があります。デバイスが PC に接続されていても、 OS がデバイスを認識していない場合、本ソフトウェアはデバイスを認識することができません。以下の状態で発生する 可能性があります。その場合、使用できない場合があります。

- ・電源 ON,OFF 直後
- ・再起動
- ・ログイン、ログオフ、ユーザー切り替え直後
- ・スタンバイ、休止状態、スリープ直後、及びスタンバイ、休止状態、スリープからの復帰直後
- ・USB デバイスを PC へ接続した直後

### ■ドライブ認識について

本ソフトウェアは USB デバイスを OS 認識が終了するまで使用することができません。

特に一度も USB デバイスを接続していないホスト(USB ポート)※1 へ接続する場合、初回ドライバインストールが発生 するためデバイスの認識に時間が掛かります。またドライバインストールが完了するまでに OS によりデバイスの認識可、 認識不可状態が交互に発生し不安定な状態になります。CD-ROM ドライブの 2 度のオートラン、オートランの途中で CD ドライブが一度取り外されオートランが中断する等の症状が発生します。

この症状が発生することを考慮し、本ソフトウェアをご使用ください。

※1:USB デバイスの USB シリアルが異なるデバイスを接続すると、再度初期ドライバインストールが発生します。 同シリアル番号であっても、一度も接続していないポートに接続すると再度初期ドライバインストールが発生します。

### ■セキュリティソフトがインストールされている PC での動作について

セキュリティソフトがインストールされている PC では本ソフトウェアが正常に動作しない場合があります。セキュリテ ィソフトが本ソフトウェアの動作制限、USB へのアクセス制限を行っている場合があるためです。

### ■OS やソフトウェアによってデバイスへのアクセスが制限されている場合の動作について

OS やソフトウェアによって USB デバイスへのアクセスが制限(書き込み制限等)されている場合、本ソフトウェアもデバ イスへのアクセス制限が掛かり、エラーとなる場合があります。

例:Windows7 のグループポリシー設定で「リムーバブルディスク:書き込みアクセスの拒否」を有効かつ、「CD 及び DVD:書き込みアクセスの拒否」を有効に設定した場合

P. 6

### データ書き込みの使用方法

1:CD Memory2 を一台、PC へ接続してください。 ※CD Memory2 内のファイル・ソフトウェアが起動した場合、ファイル・ソフトウェアを終了してください。

2:CD Memory2の CD-ROM ドライブがマイコンピュータに認識終了後、CDM2 管理者ツール(CDM2\_Writer.exe) を実行してください。CDM2 管理者ツールが起動します。

### ■CDM2 管理者ツール画面

CD Memory2 の VID/PID/Vendor Name/Product Name/USB/データ保護/ソフトバージョン を表示

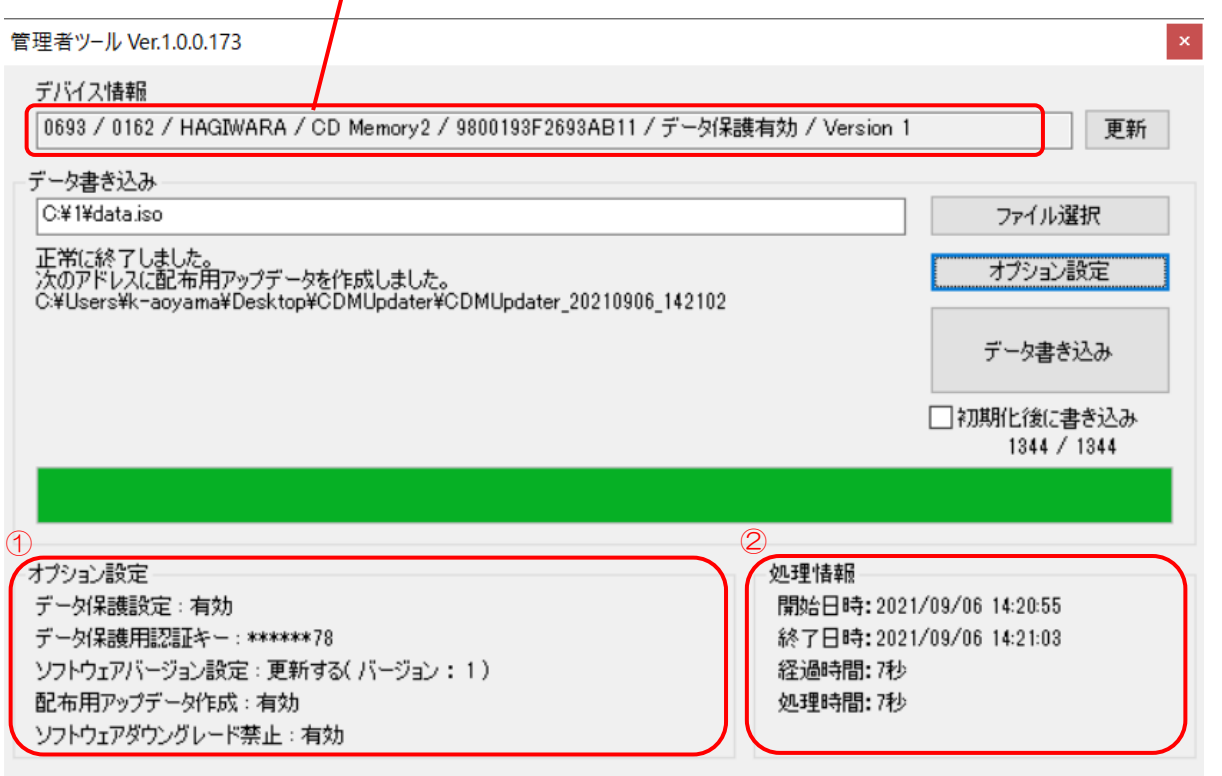

①:オプション設定の情報を表示します。

②:CDMemory2 への書き込み/比較処理時間を表示します。

3:[ファイル選択]ボタンを押して、CD Memory2 の CD-ROM 領域へ書き込む ISO9660 イメージファイルまたは UDF イメージファイルを選択してください。

※ISO9660/UDF イメージファイルは、お客様自身で作成お願い致します。

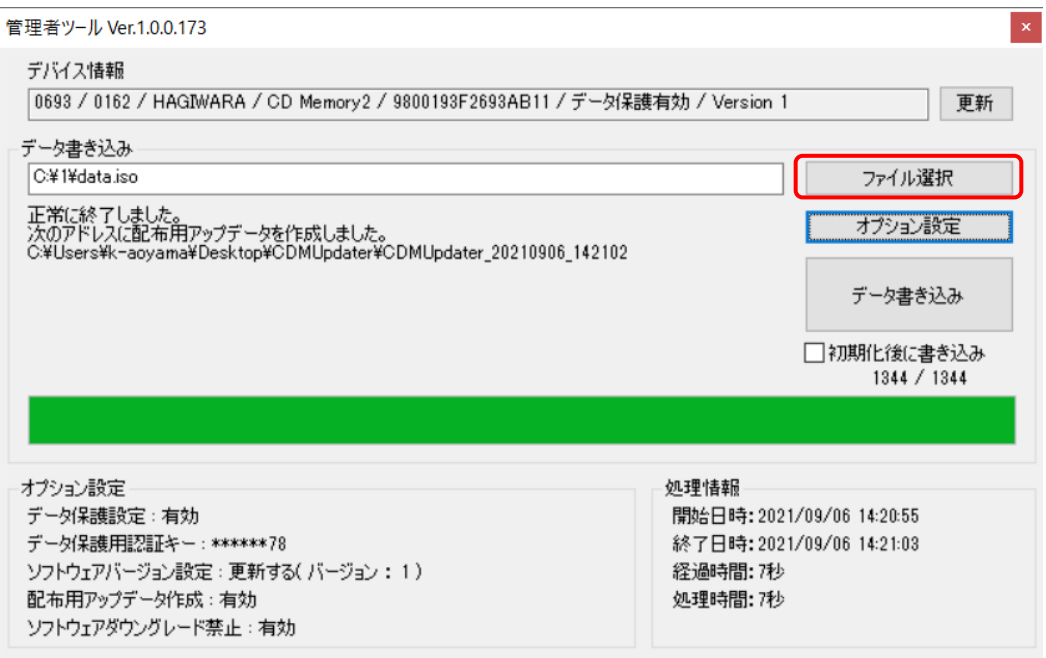

※ISO9660/UDF イメージファイルは、お客様自身で作成お願い致します。

4:[データ書き込み]ボタンを押してください。CD Memory2 へのデータ書き込み/及びデータ確認を開始します。 CD Memory2 に以前書き込んだデータを消去したい場合、"初期化処理後に書き込み"へチェックを入れ実施してくだ さい。

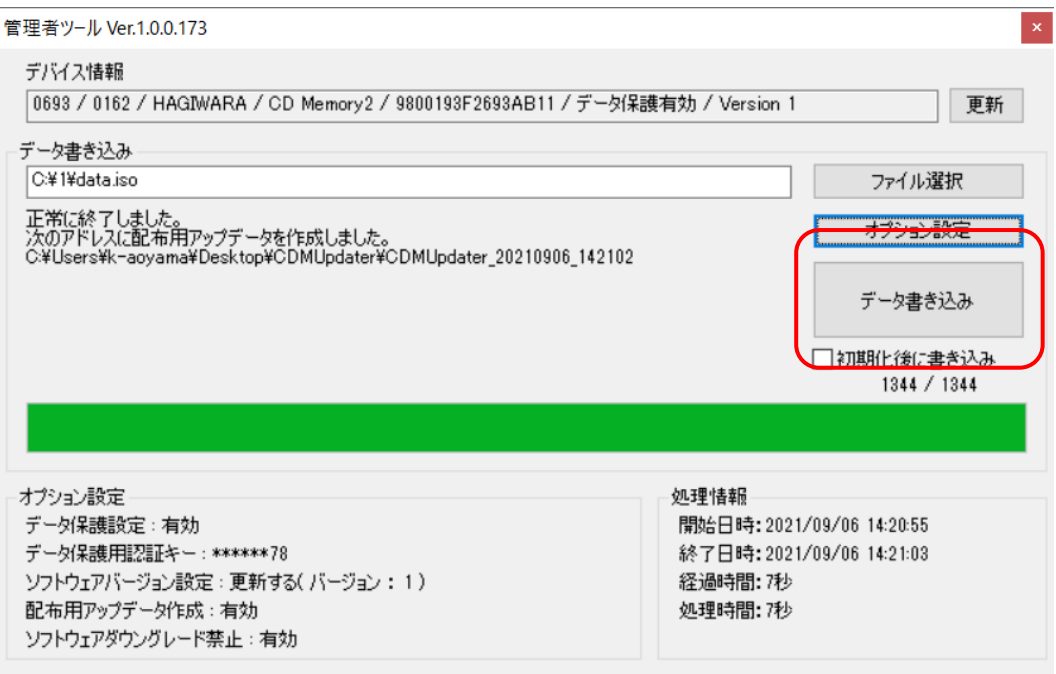

注意:初期化処理には時間が掛かりますのでご注意ください。

#### ※初期化時間(参考)

- ・初期化時間:約 10 分 ※データ書き込み時間は含みません。
- ·ホスト USB: USB3.0
- ・デバイス:USB3.0 CD Memory2(32GB)モデル

### **"ータ保護の設定方法**

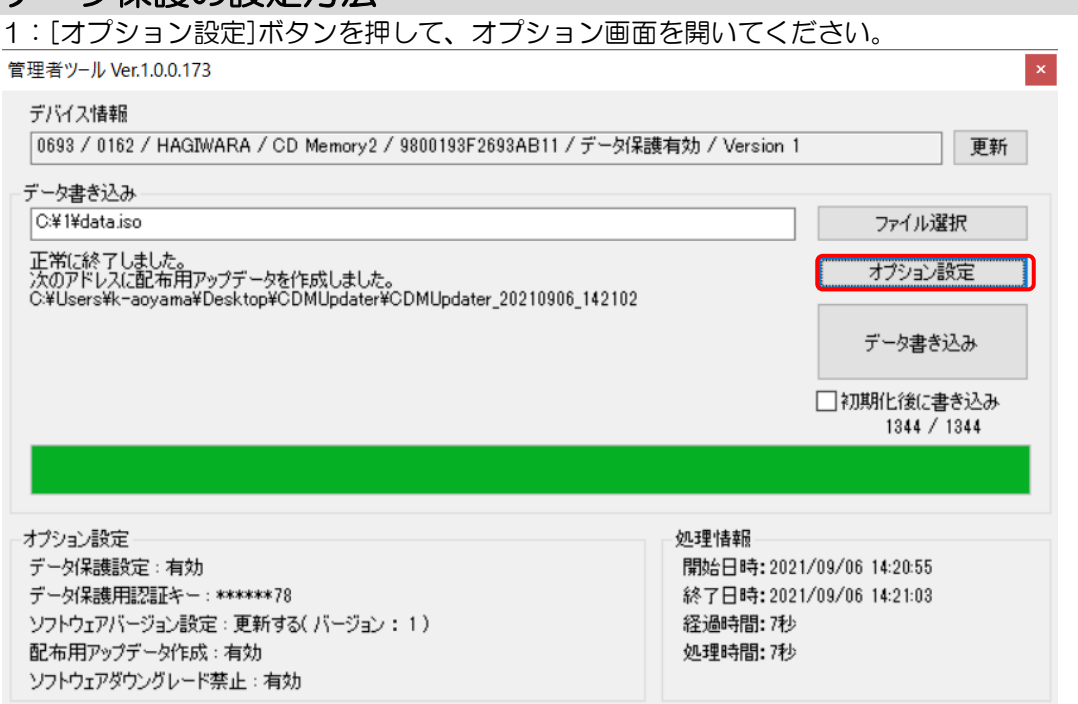

### 2:データ保護を有効にするには[データ保護を有効にする]のチェックボックスをチェックしてください。

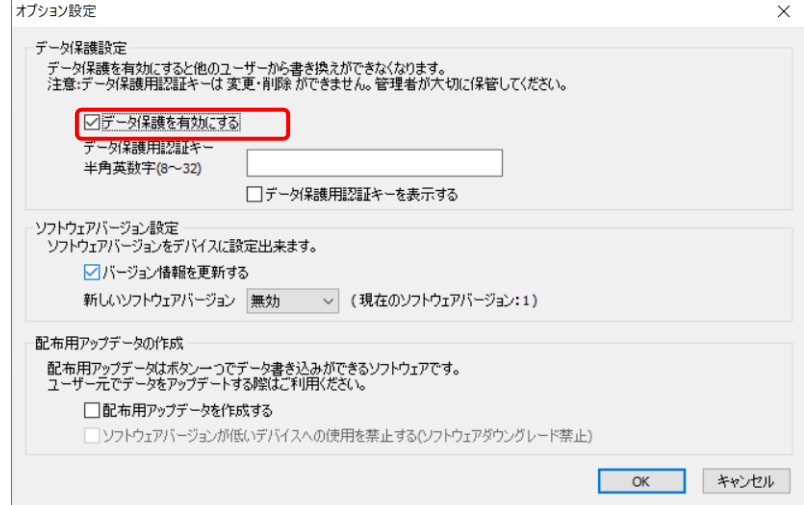

3:任意の認証キー半角英数字 1~32 文字を入力して[OK]を押してください。

注意:認証キーは一度設定すると[ 消去 / 変更 ]出来ませんので、お客様が大切に保管してください。

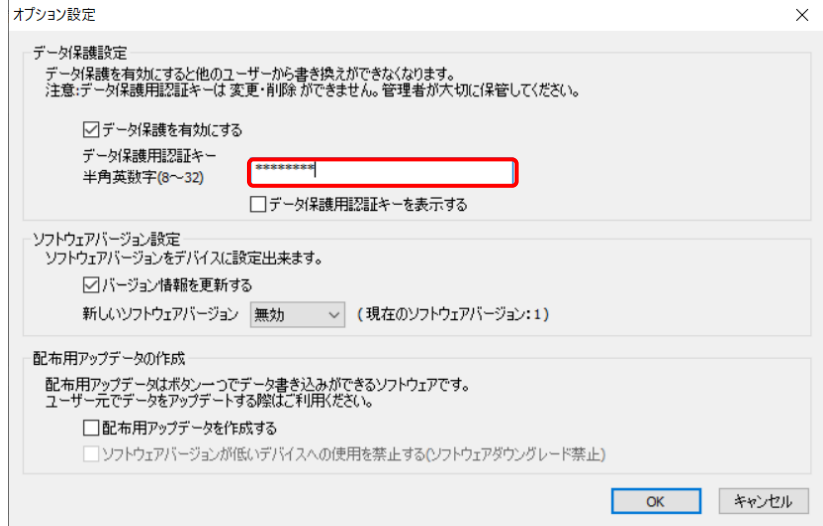

### 4:設定後に[データ書き込み]を行ってください。

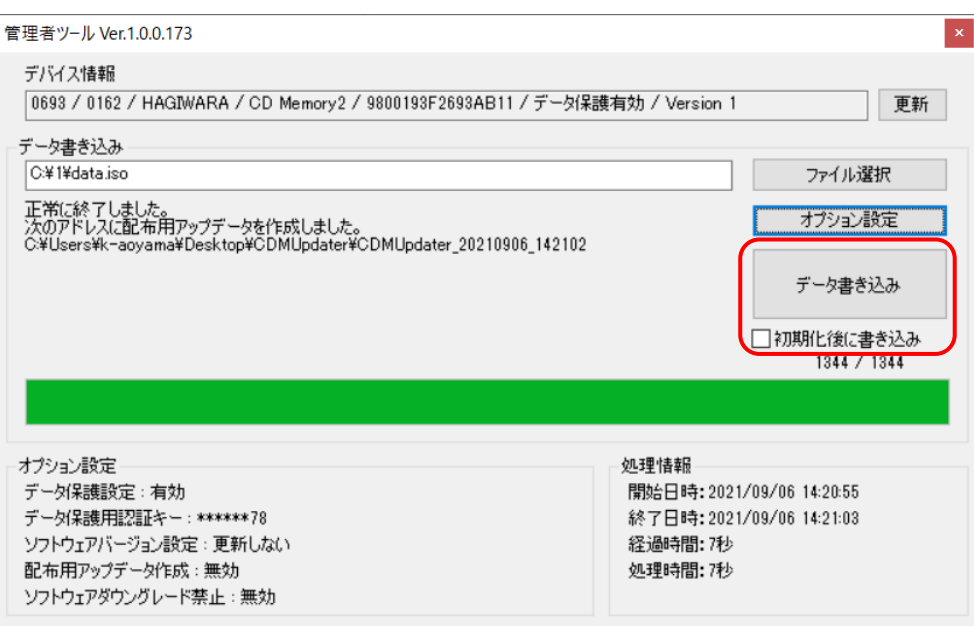

以上で認証キー(データ書き込み)が設定されました。

注意:認証キーの設定すると USB PID(Product ID)が変わります。デバイスコントロール等で USB の制限を掛けてい る場合は、新たに USB の登録をする必要があります。

#### ■データ保護機能の設定後の動作について

データ保護を有効にすると CD Memory2 へデータ書き込みする際に認証キーの入力が必要となります。 認証キーの入力はオプション画面のデータ保護用認証キー、またはデータ保護用認証キーの確認画面で入力してください。 認証キーが一致した場合のみデータ書き込みが始まります。

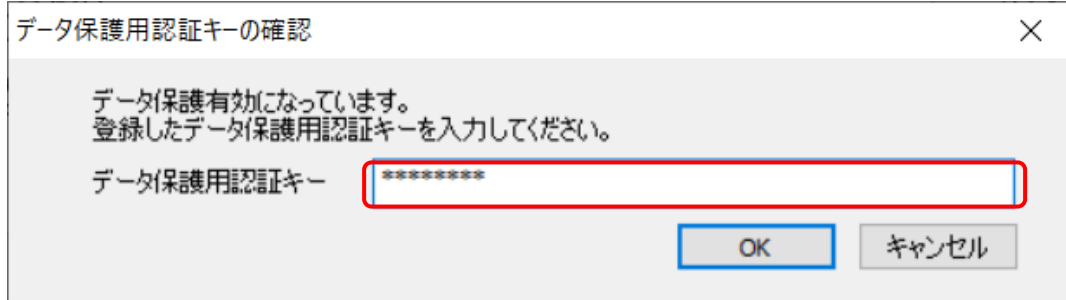

### ソフトウェア バージョンの設定方法

### 1:[オプション設定]ボタンを押してオプション画面を開いてください。 オプション画面で[バージョン情報を更新する]チェックボタンを押してください。

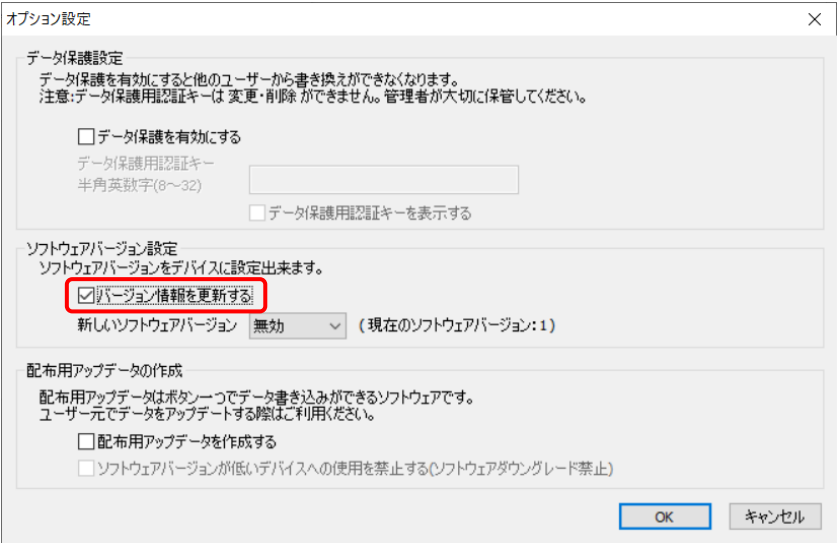

2:新しいソフトウェアバージョンを設定してください。(1~100)

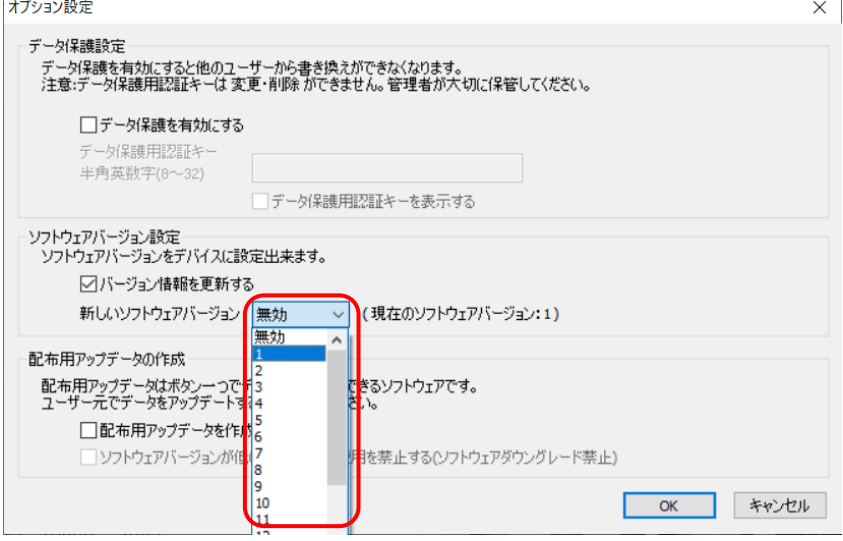

3:ファイルを選択した後に[データ書き込み]ボタンを押してください。 CD Memory2 へデータ書き込み/バージョンの設定が開始されます。

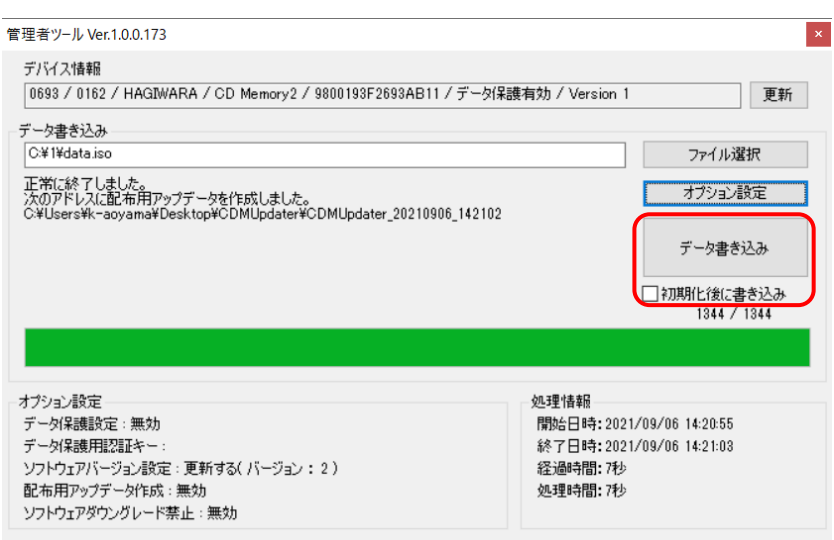

ソフトウェアバージョンは管理者ツール、配布用ソフトウェア内のデバイス情報で確認できます。

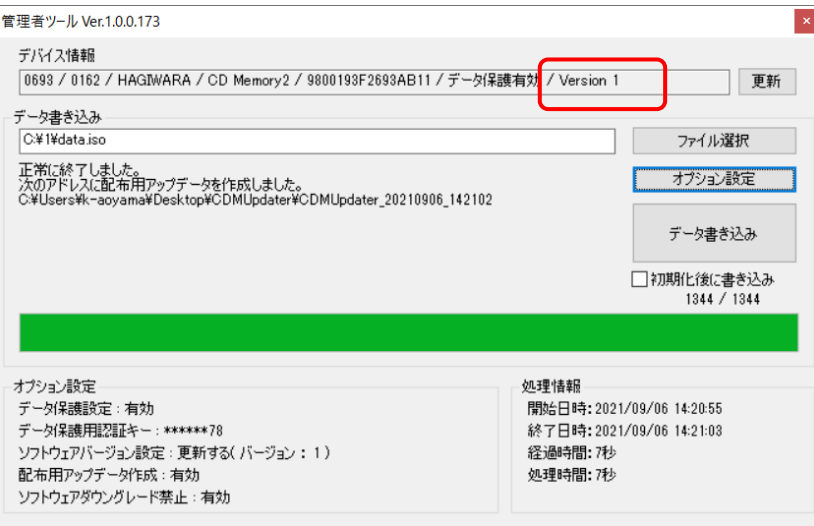

### 配布用アップデータの作成方法

1:管理ソフトの[オプション設定]ボタンを押してオプション画面を開いてください。

オプション画面の[配布用アップデータを作成する]のチェックボックスにチェックを入れてください。

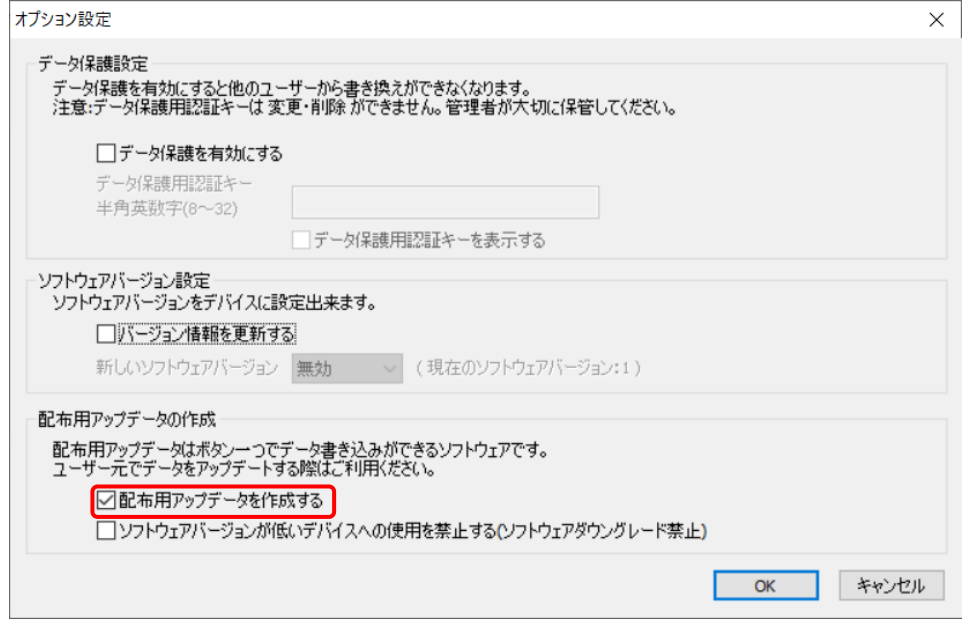

2:ソフトウェアバージョンが低いデバイスへ書き込みを禁止する場合、以下にチェックを入れてください。

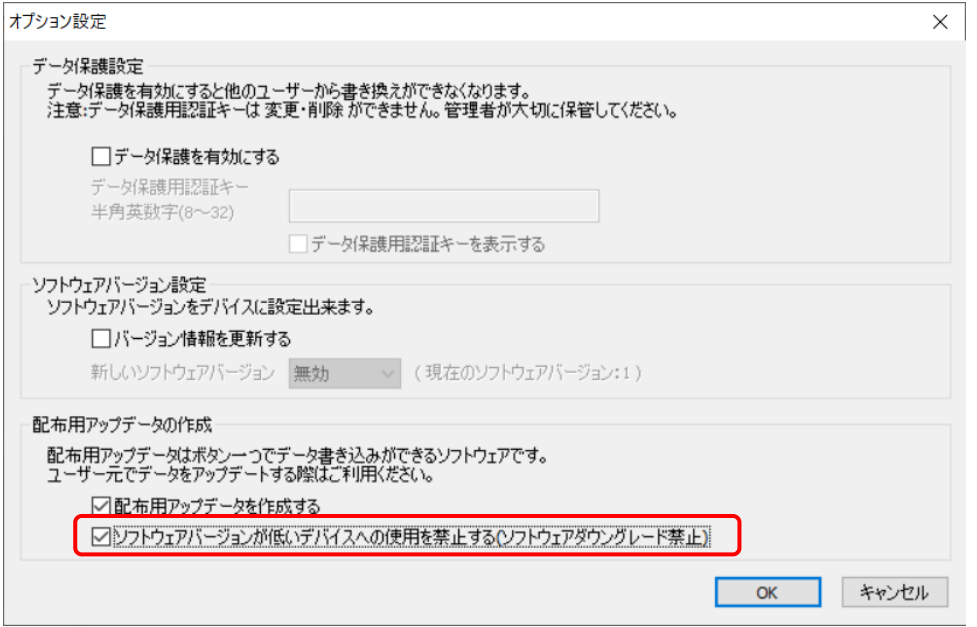

#### 例:アップデートソフトを使用し、CD Memory2 へデータ書き込みを実施した場合の結果

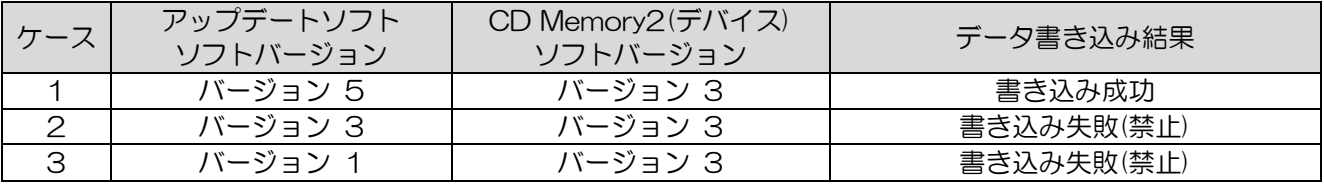

[OK]ボタンを押して、オプション画面を閉じてください。

### 3:[データ書き込み]ボタンを押してください。

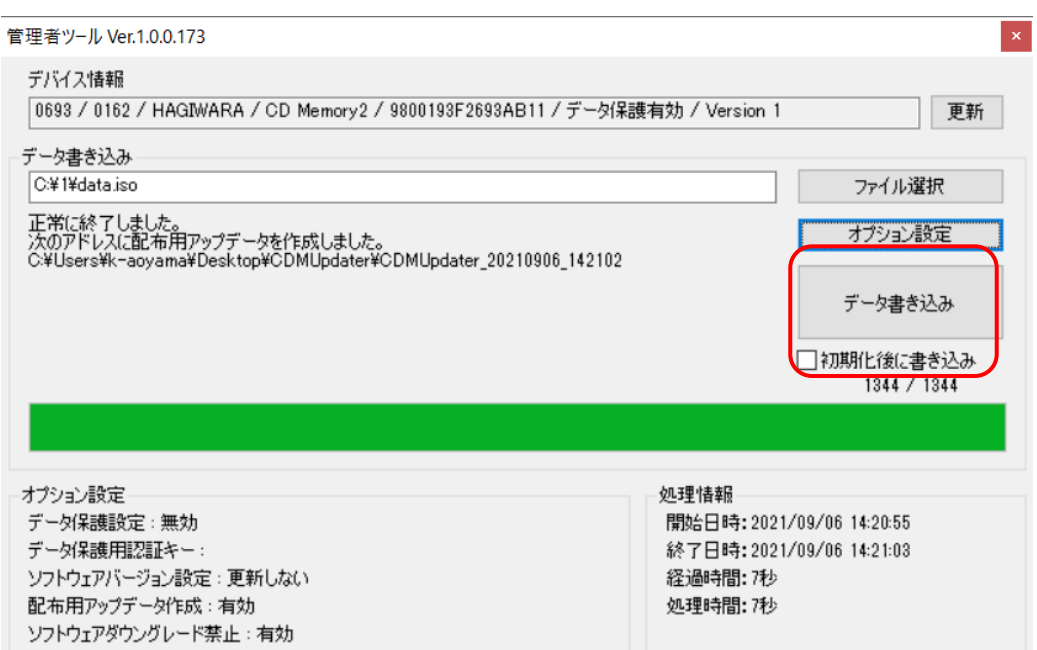

### 書き込み終了後、デスクトップに配布用ソフトウェアが保存されます。

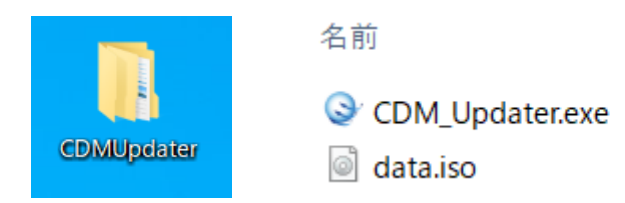

### 配布用アップデータの使用方法

1:デスクトップの[CDMUpdater]フォルダを開き[CDM\_Updater.exe]を実行してください。

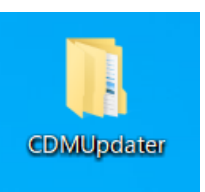

名前

CDM\_Updater.exe

data.iso

2:[CDM2 Updater]の画面の[OK]ボタンを押してください。デバイスにデータ書き込みを開始します。

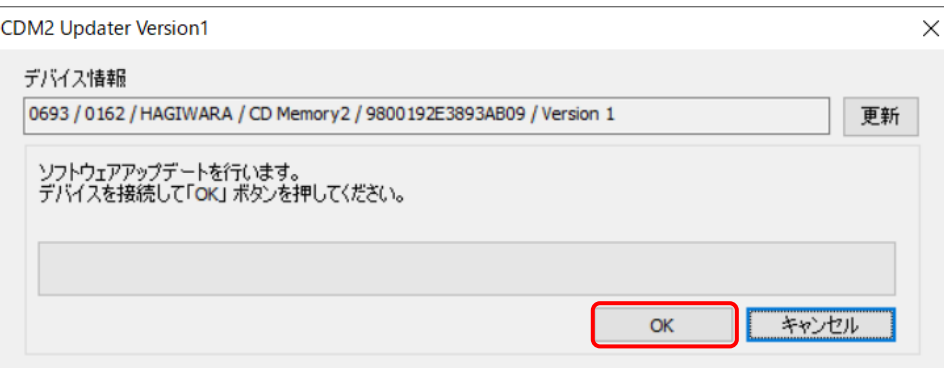

# 4 トラブルシューティング、FAQ

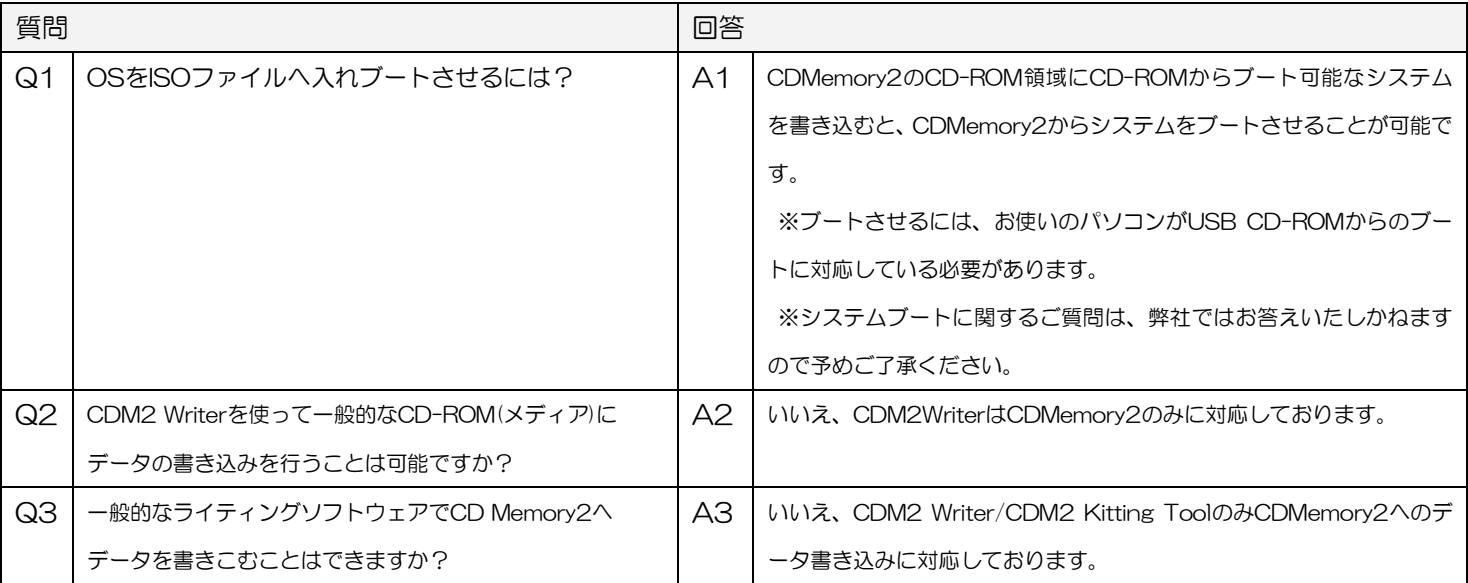

上記以外の FAQ は以下サイトをご確認ください。

[http://www.hagisol.co.jp/products/usb\\_cdmemory2/07.html](http://www.hagisol.co.jp/products/usb_cdmemory2/07.html)

CDM2 管理者ソフト マニュアル 2021 年 10 月

©2021 HAGIWARA Solutions Co.,Ltd. All Rights Reserved